晩清・民国時期期刊全文数拠庫

ユーザーマニュアル

2021/8/10

# **1.** 利用方法

### **1.1** アクセスとログイン

#### アクセス先: <https://www.cnbksy.com/>

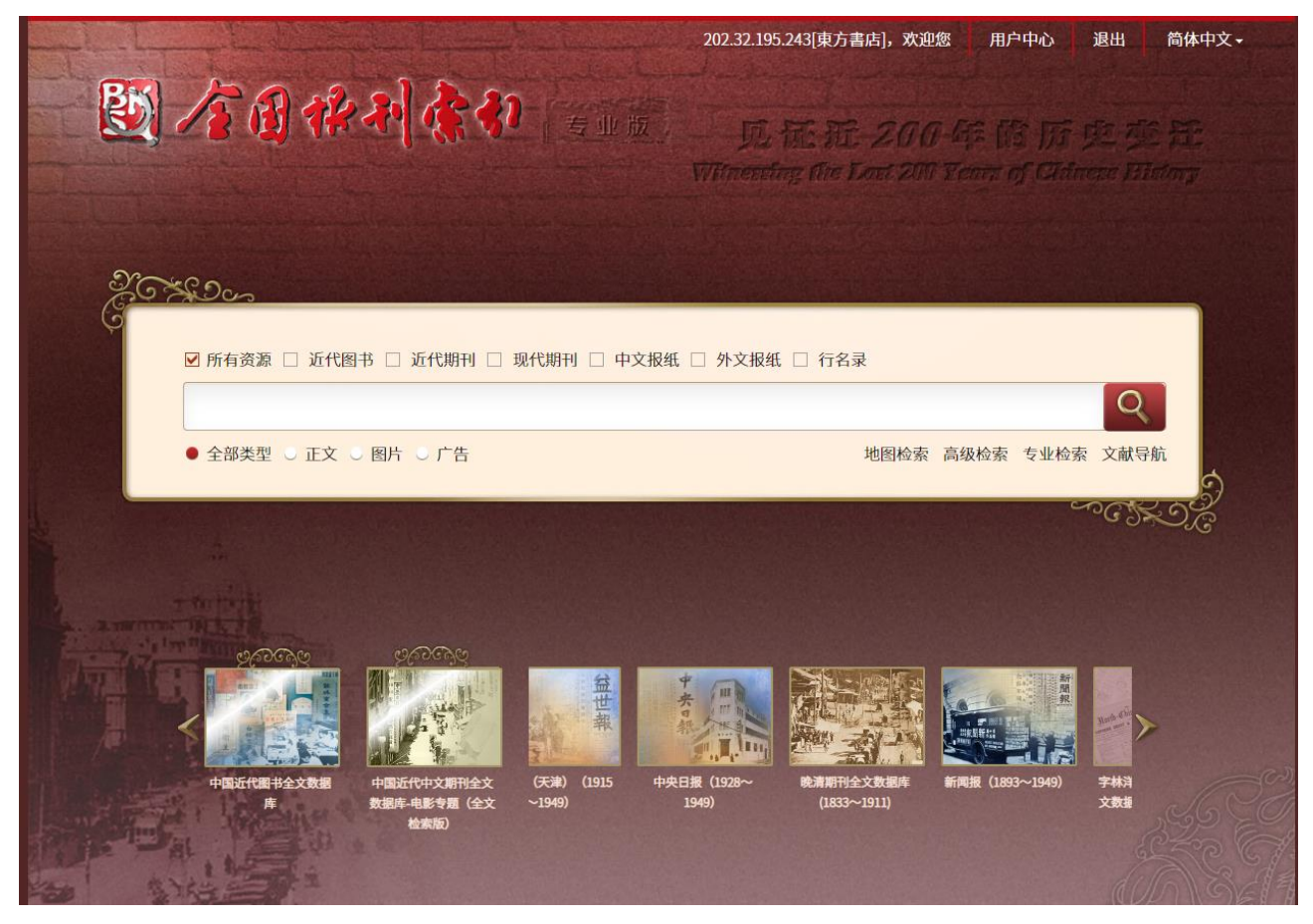

認証方式:IP 認証と ID・パスワード認証があります。(デフォルトは「IP 認証」です。) IP 認証の場合は、登録された IP アドレス範囲のパソコンからのアクセスであれば自動認証されます。

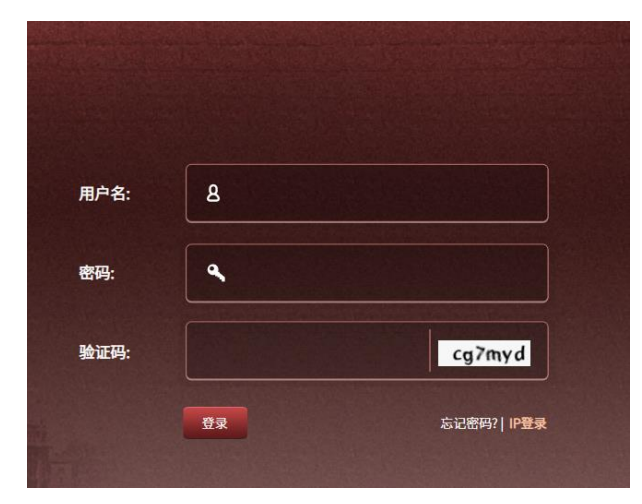

IP 認証がうまくいかない場合は、「IP 登録」をクリック して下さい。

ID・パスワード認証の場合は、用戸名と密碼、験証碼 を入力して、「登録」をクリックします。

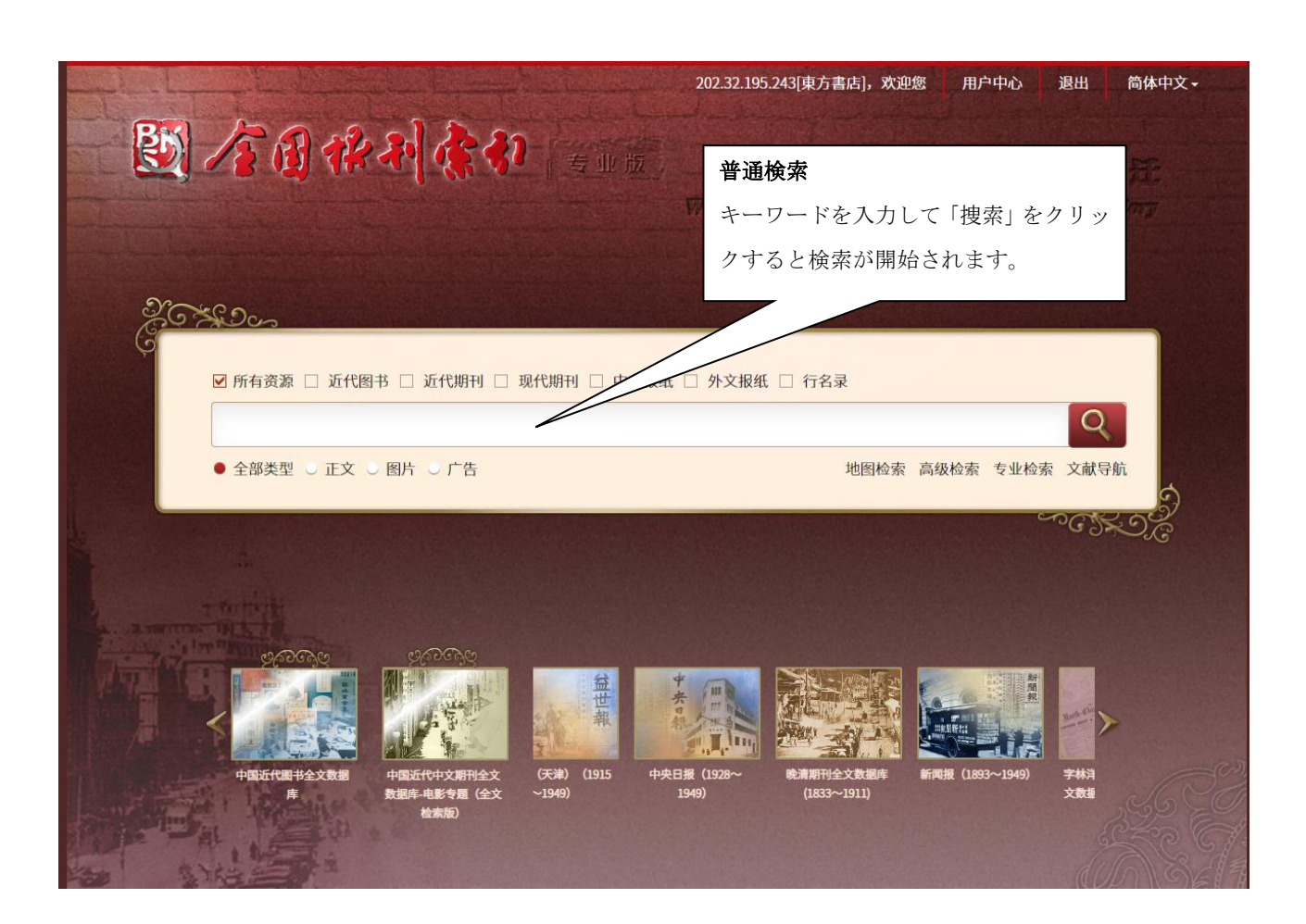

# **2.** 検索

### **2.1** 検索項目

分類号、題名、作者、作者単位、期刊名、主題詞、巻号、摘要、基金項目、全字段から検索項目を選択しま す。全字段検索では精確検索と模糊(あいまい)検索を切替えることができます。

### **2.2** 普通検索

快速検索では、題名、来源名、作者名など全字段に対して検索を実行します。

### **2.3** 高級検索

高級検索では、分類号、題名、作者、作者単位、期刊名、主題詞、巻号、摘要、基金項目、全字段に対して 検索を実行します。また、左の「文献数拠庫」チェックボックスの ON・OFF で、検索対象を限定したり、

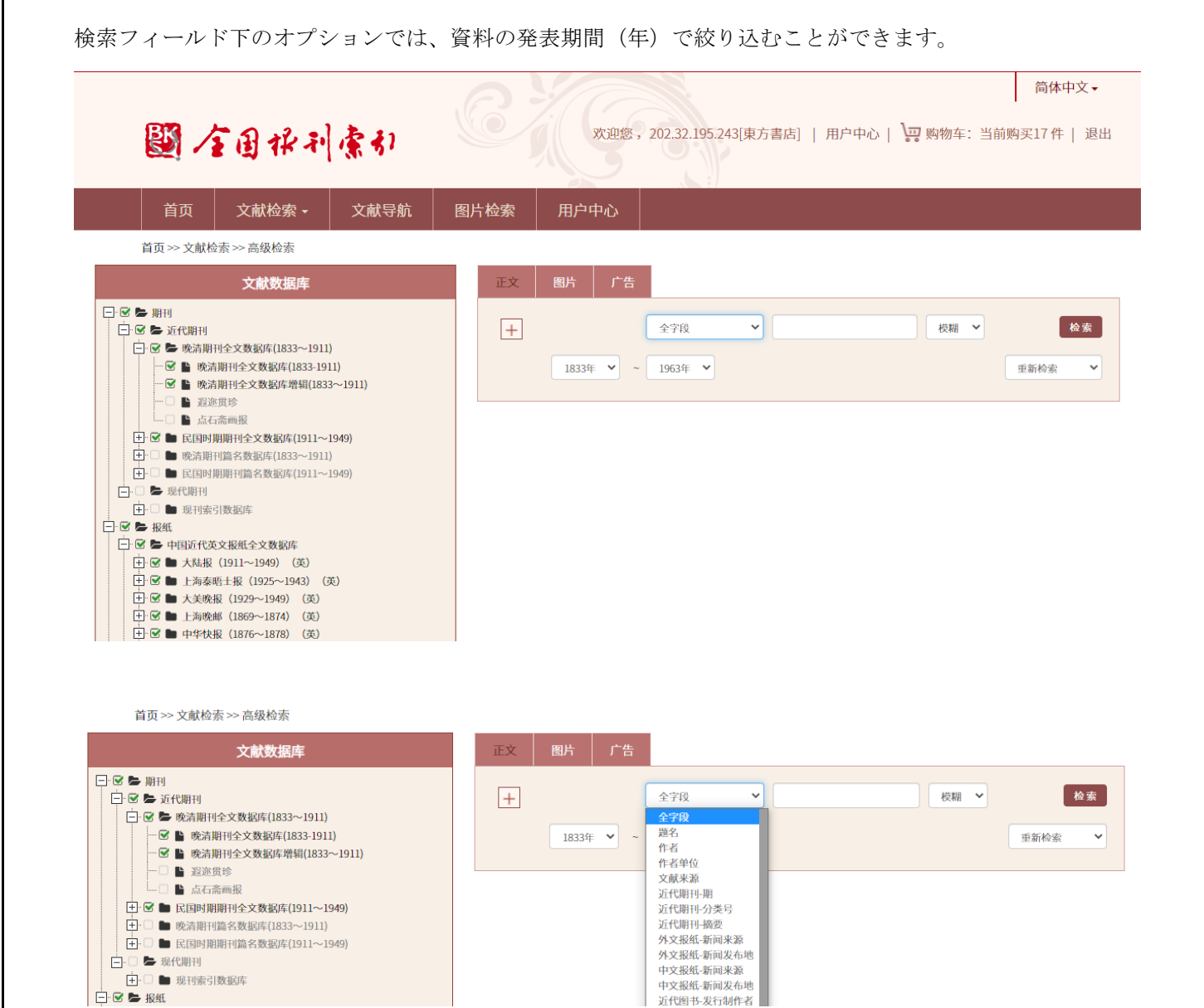

## **2.3.1** 検索のステップ

ステップ1

検索対象とするデータベースを「文献数拠庫」チェックボックスの ON・OFF で選択、検索対象年、検索対 象項目を指定して、キーワードを入力し、「检索」をクリックします。 オプションで精確検索とあいまい検索の選択ができます。

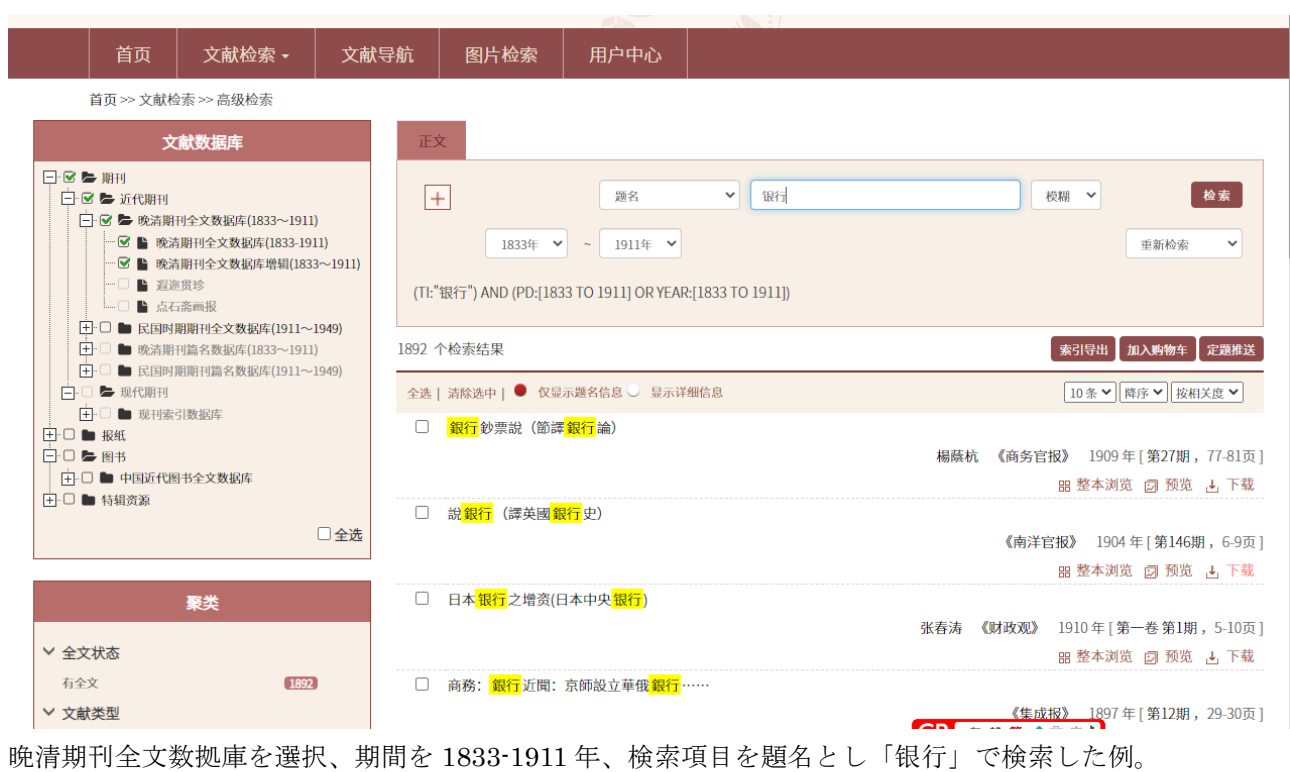

\*繁体字と簡体字は相互変換で自動的に検索されます。

ステップ2

検索結果リストの題名をクリックすると詳細情報を見ることができます。

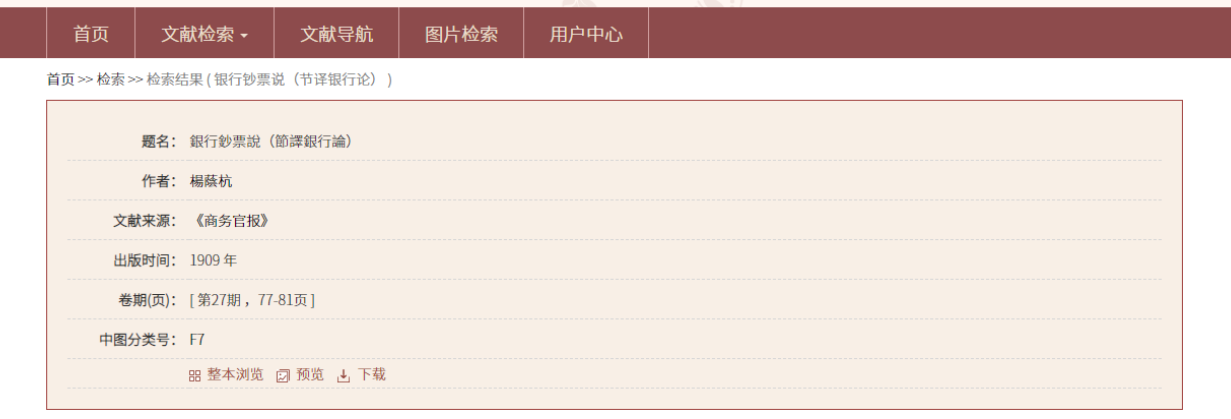

ステップ3

ステップ1で表示された作者名や刊名にはリンクが埋め込まれており、それをキーワードに再検索すること ができます。

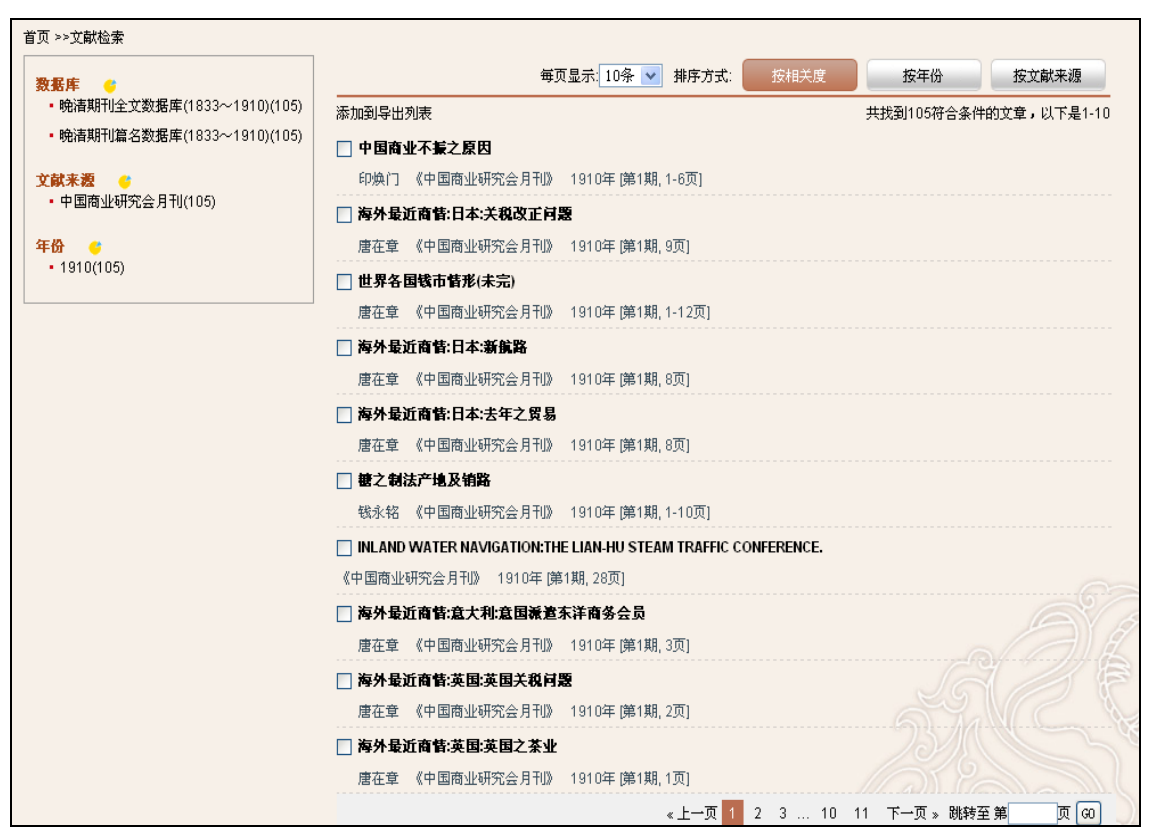

ステップ 1 の雑誌「中国商业研究会月刊」をクリックした例。

ステップ4

検索結果に対して二次検索による絞り込みをかかることができます。

検索対象年、検索項目、キーワード指定し、検索方式の「在结果中検索」を選択して「检索」をクリックし ます。

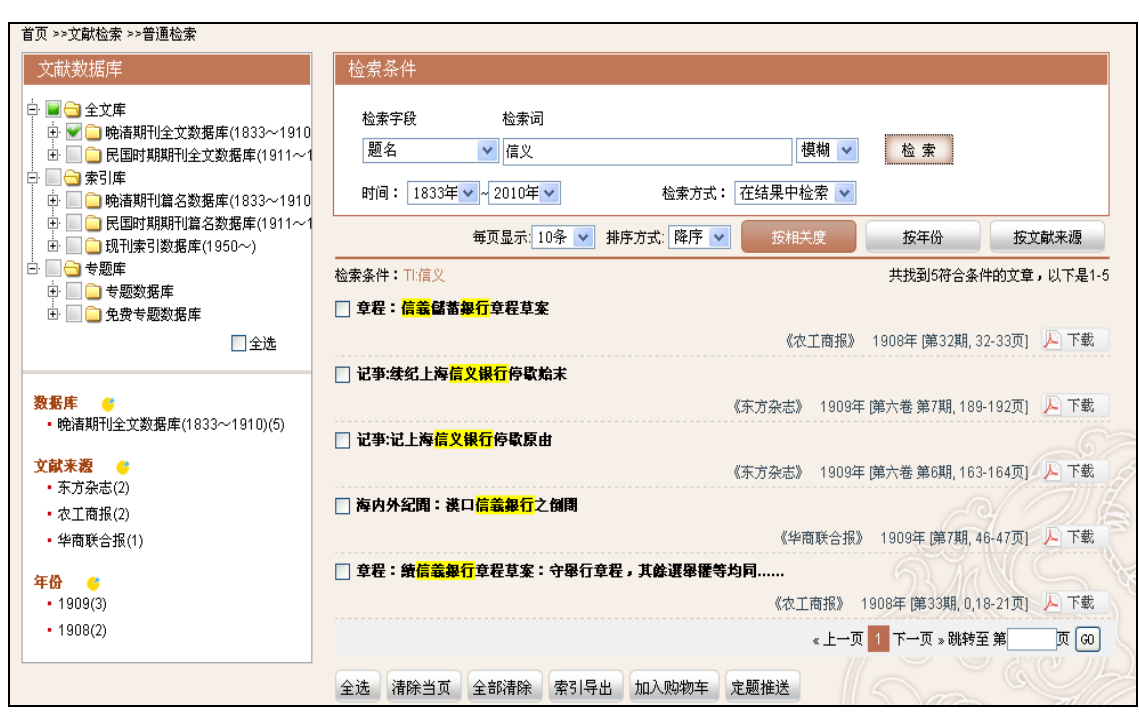

ステップ1の検索結果に対して「信文」で二次検索を実行した例。

ステップ5

検索結果リストや詳細情報ページの F 下動 をクリックすると、原文ファイル (PDF) がダウンロードされま す。

## **2.4** 高級検索

高級検索では、分類号、題名、作者、作者単位、期刊名、主題詞、巻号、摘要、基金項目、全字段を検索対 象とし、さらに複数の検索条件をロジカルに結合して検索することができます。 ステップ1

ページ上部にある「文献检索」の下層にある「高级检索」を選択します。

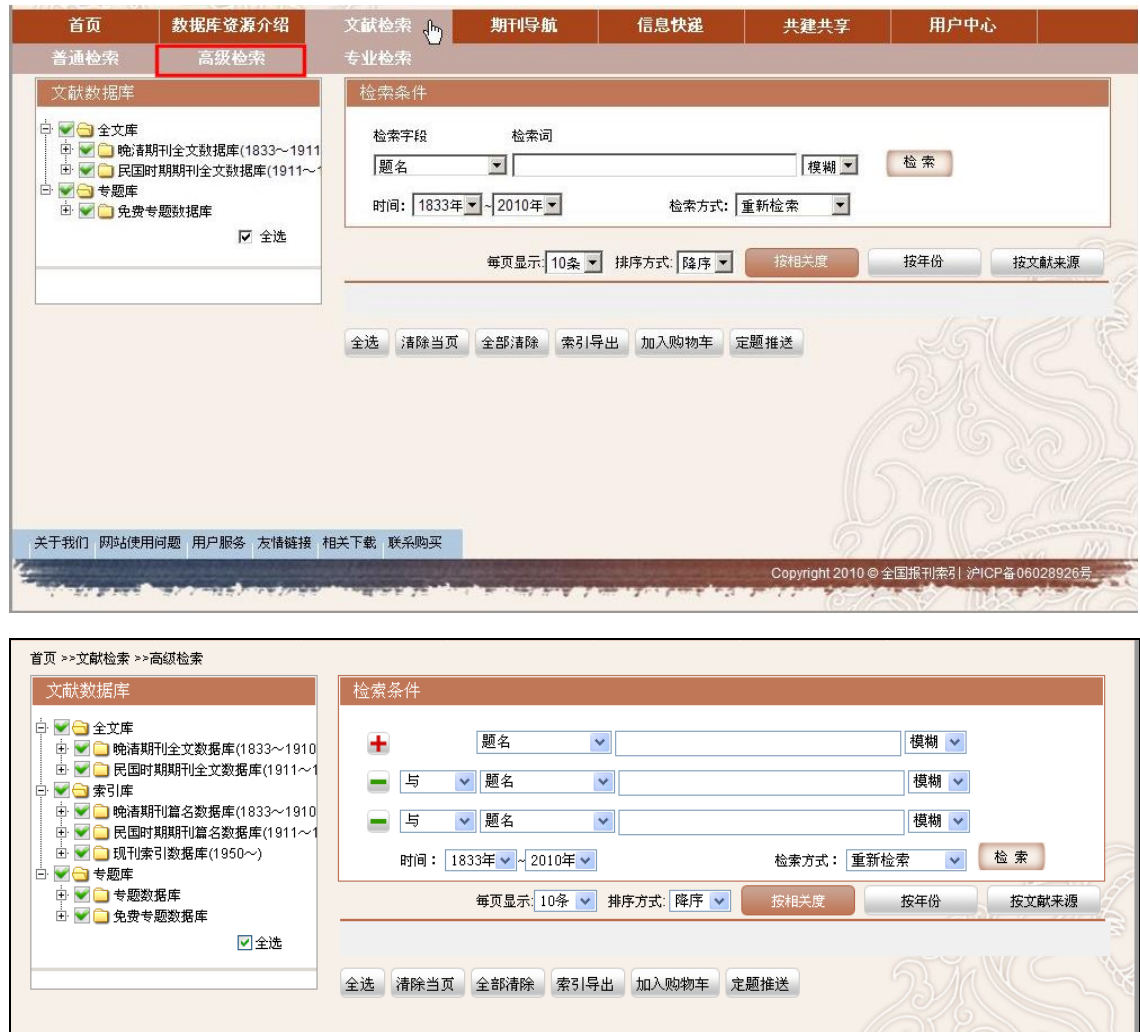

ステップ2

検索対象とするデータベースを左のツリー構造から選択、検索対象年、検索対象項目を指定して、キーワー ドを入力し、結合条件を指定して、追加の検索条件を指定し、「检索」をクリックします。 +をクリックすると条件を追加することができ、■をクリックすると条件を削除することができます。 結合条件は、「与」(AND)、「或」(OR)、「不包含」(NOT)から選択することができます。

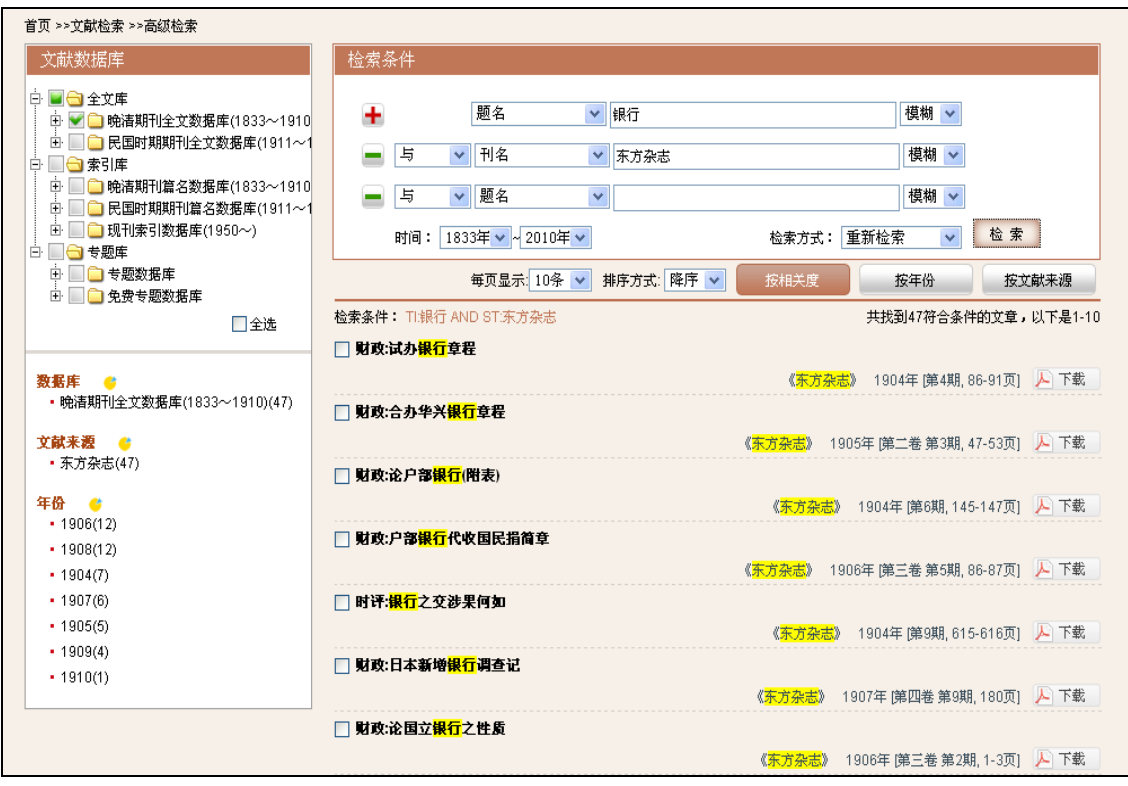

晩清期刊全文数拠庫を選択、期間を 1833-1990 年とし、「东方杂志」で発表れた文献で題名に「银行」含む 文献を検索した例。

#### ステップ3

高級検索でも、普通検索と同様に二次検索を行うことができます。 新しい条件を指定し、検索方式で「在结果中除去」を選択します。

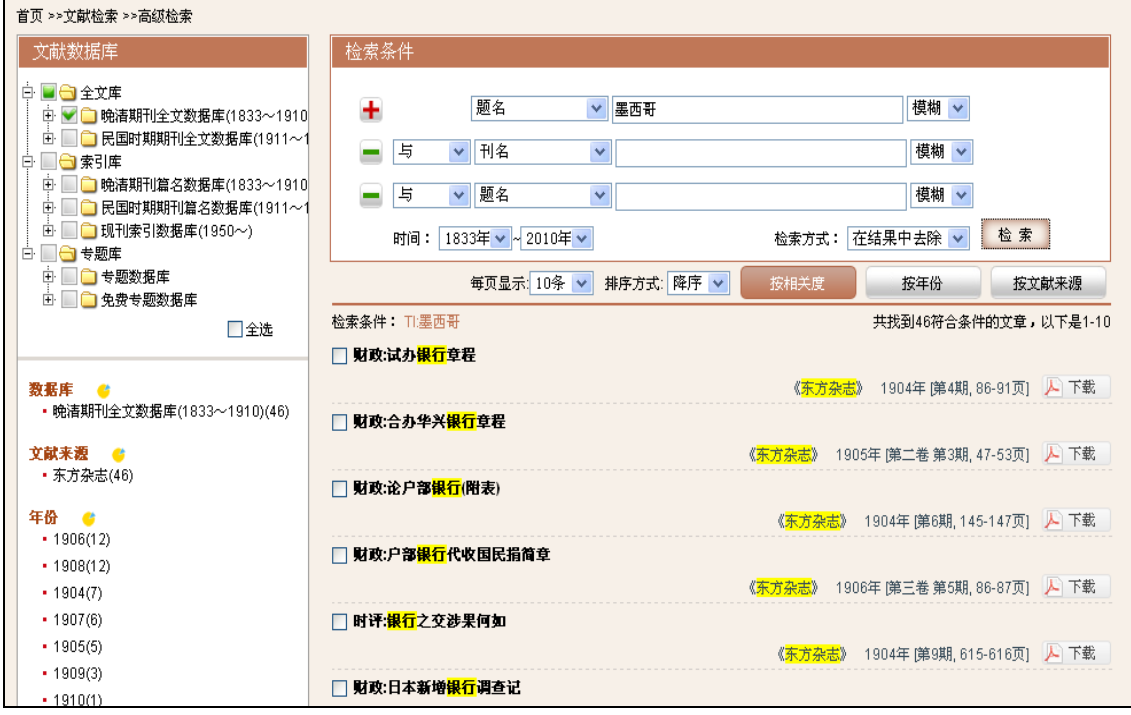

ステップ2の検索結果に対して、題名に「墨西哥」を含まない文献を検索した例。

ステップ4

検索結果リストや詳細情報ページの F 下载 をクリックすると、原文ファイル (PDF) がダウンロードされま す。

また、検索結果リストの題名の前にあるロにチェックを入れ、<sup>索明記</sup>をクリックすると、選択した検索結果を テキストファイルで保存することができます。

### **2.5** 専業検索

専業検索では、直接検索式を入力し、より高度な構造検索を実行することができます。 検索様式 検索項目定義: [题名 = TI] ,[刊名 = ST] ,[作者 = AU] ,[摘要 = AB] ,[期 = SE] ,[主题词 = SU] ,[分类号 =

CLC] ,[作者所在单位 = AF] ,[基金项目 = FU]、[年份 = YE]

結合詞:NOT,AND,OR

結合の優先:NOTが最も優先され、次いで AND, OR の順となります。

その他の符号:"()"無いの式が優先されます。

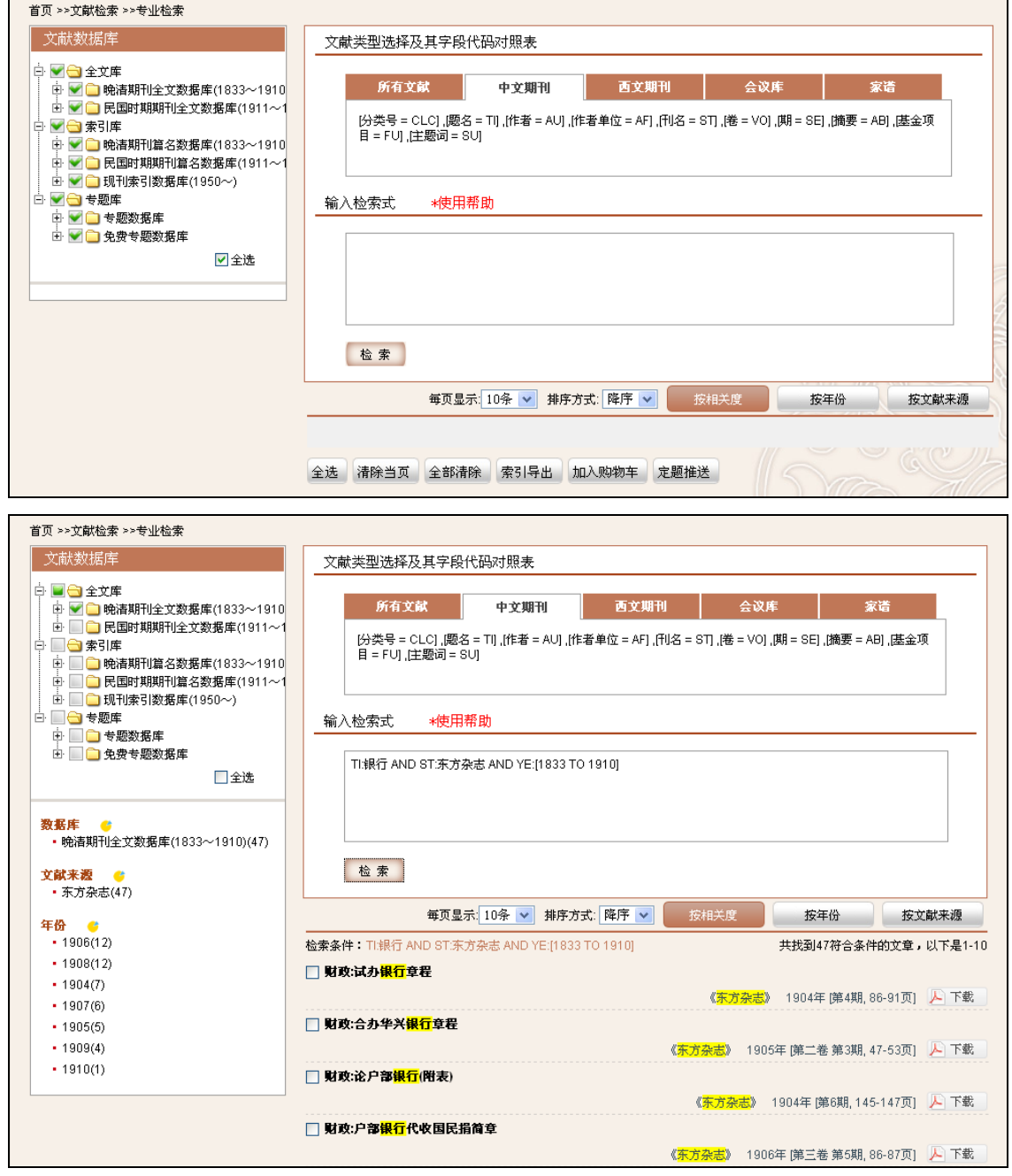

期間を 1833-1990 年とし、「東方雑誌」で発表れた文献で題名に「银行」含む文献を検索した例。

TI:银行 AND ST:东方杂志 AND YE:[1833 TO 1910]

### **2.6** 検索結果分析機能

毎回の検索結果に対して、年代や地域による文献の分布状況が表示されます。

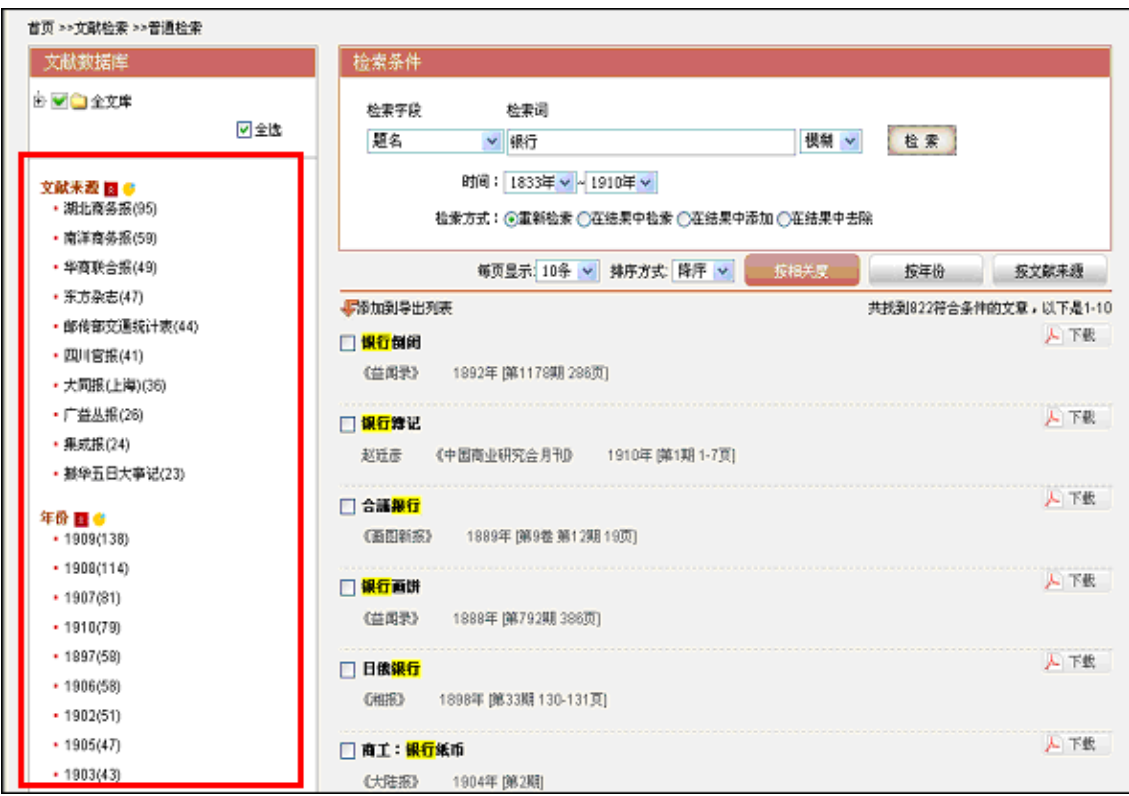

### **2.7** 検索結果の表示と出力

検索結果の表示件数を毎ページ 10 件、20 件、50 件から選択することができます。 表示順についても相関度、年、来源から選択する古語ができます。

また、検索結果リストの題名の前にあるロにチェックを入れ、 約154 をクリックすると、選択した検索結果を テキストファイルで保存することができます。

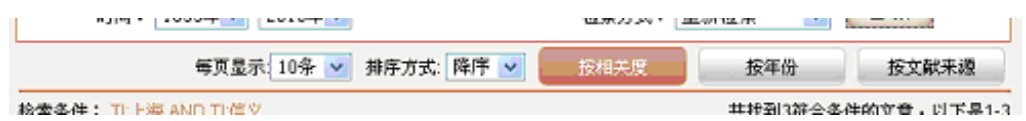

### **2.8** 文献来源導航

雑誌名や会議名、創刊年、主弁単位、出版地などの出所から目的の文献を探すことができます。

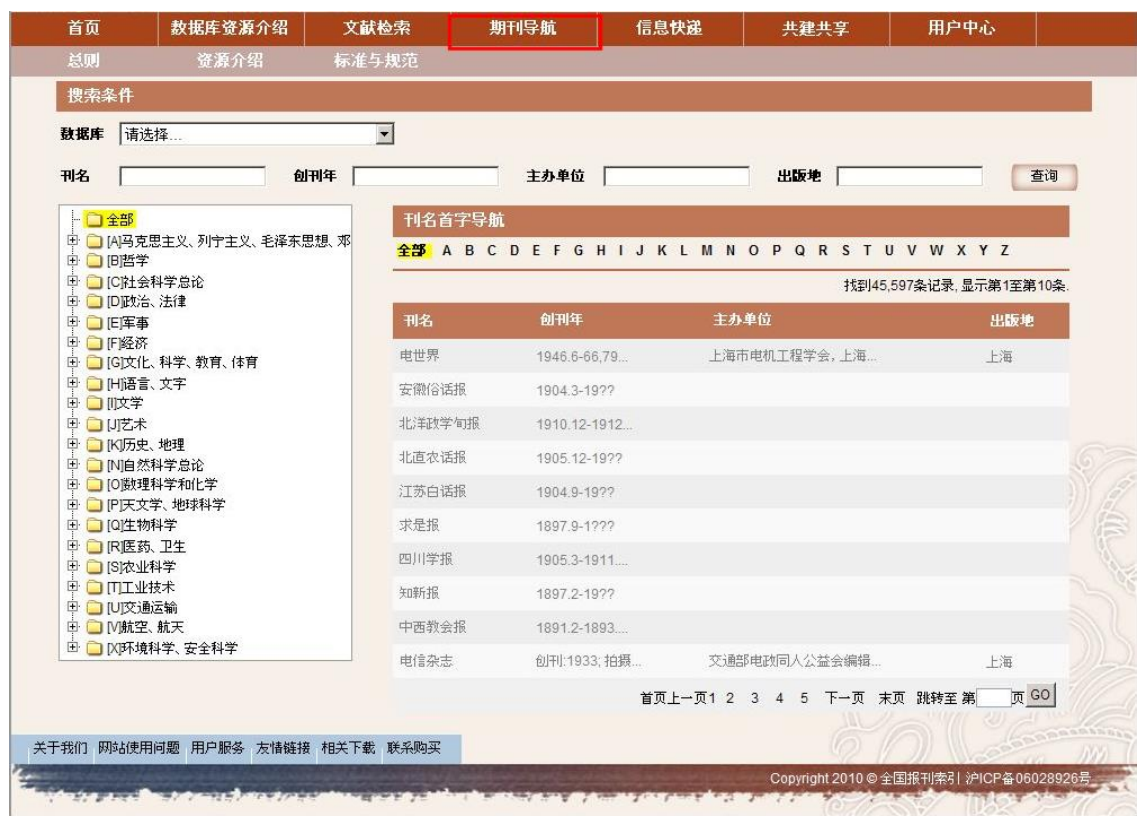

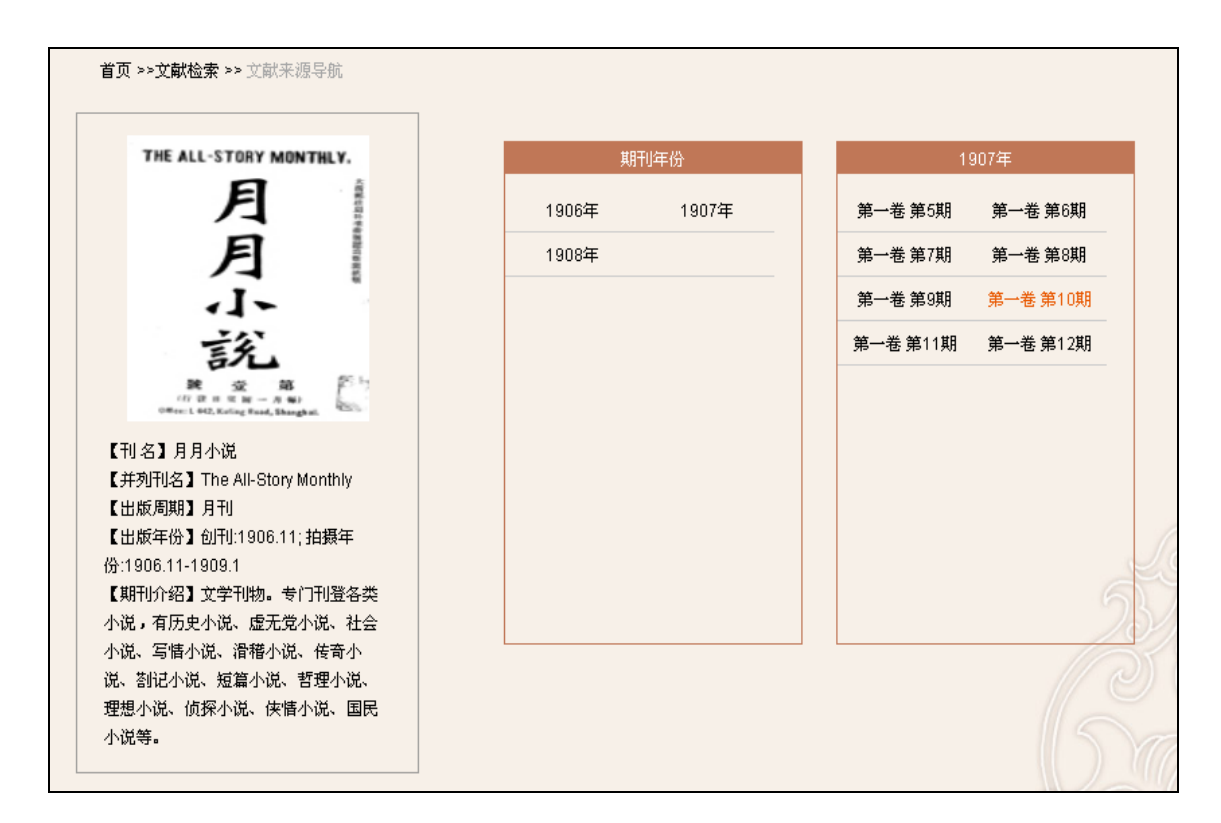

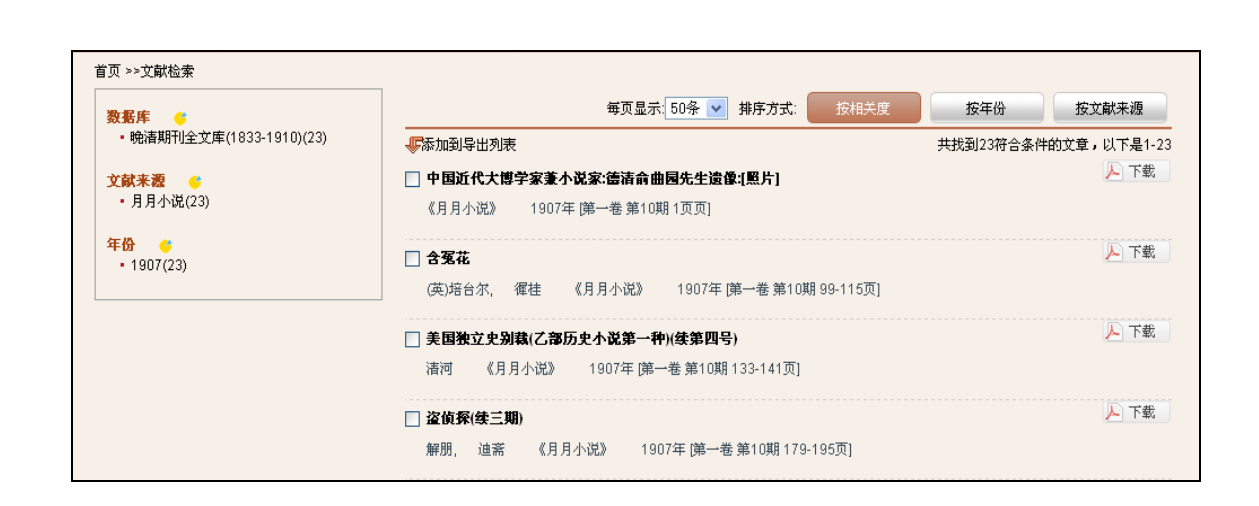

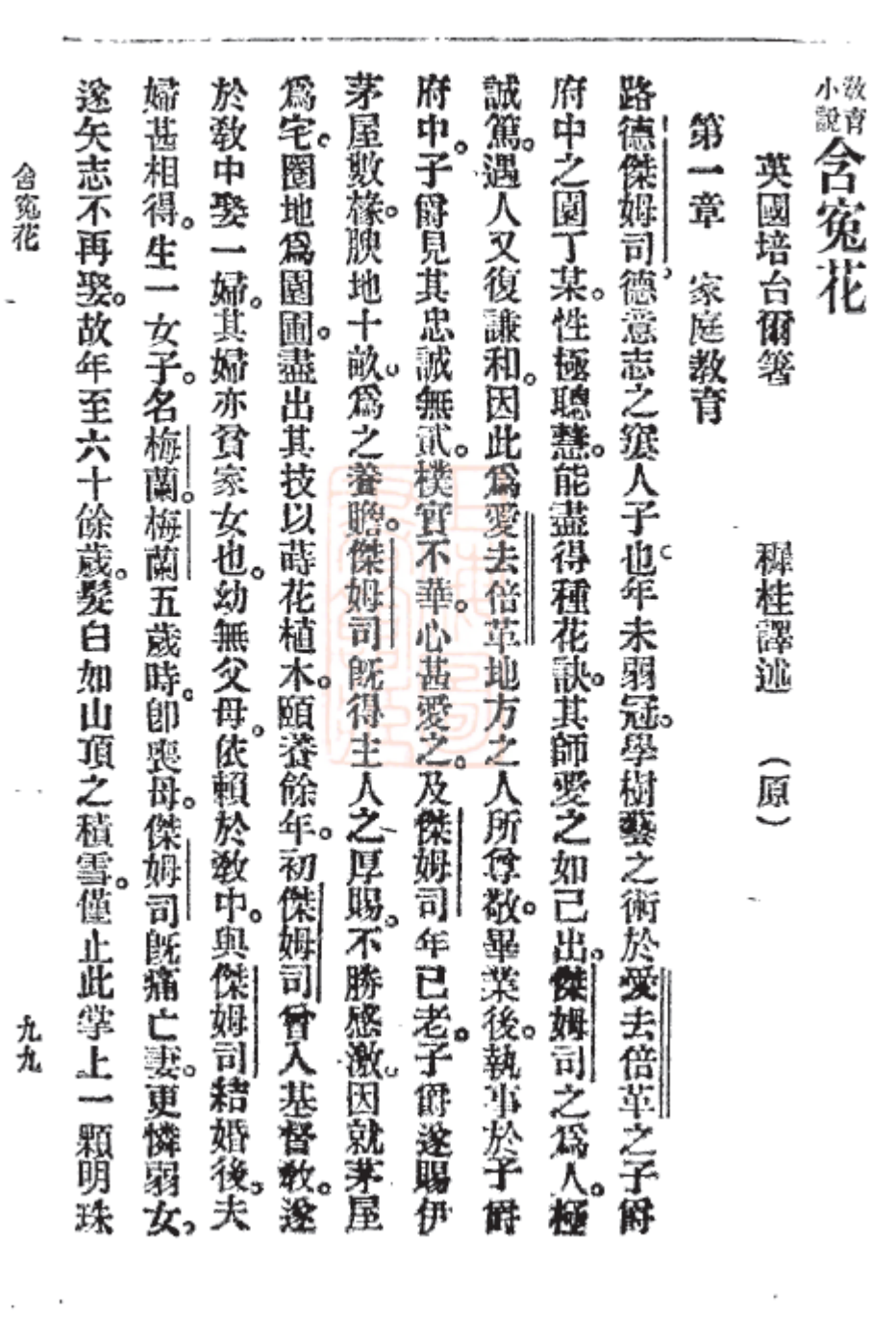

 $\overline{\phantom{a}}$